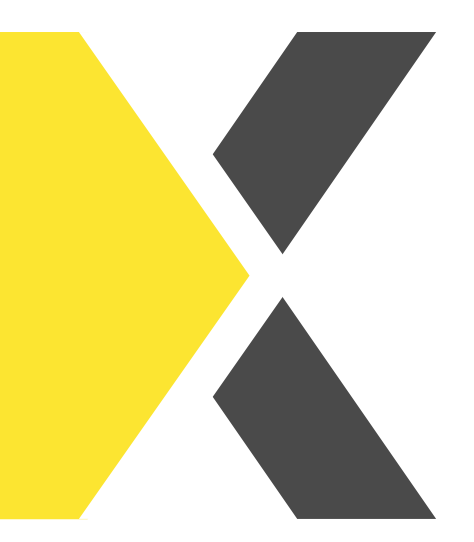

## Meine Zertifikate aufrufen

Du möchtest eine Gesamtübersicht deiner Zertifikate aufrufen?

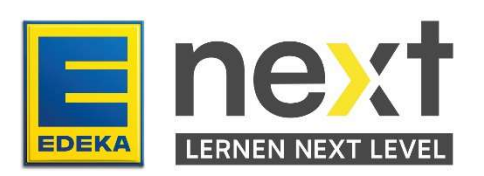

## Mit Hilfe dieser Anleitung kannst du …

- Eine Übersicht deiner Zertifikate von abgeschlossenen Kursen und Zertifizierungen generieren
- Ausgewählte Zertifikate aufrufen und abspeichern
- Eine Übersicht deiner Zertifikate in Excel öffnen

## Weg zur Zertifikatsübersicht

Melde dich zunächst im EDEKA next an. Klicke dann im Menü auf Meine Inhalte. Dort kannst du dir eine Zertikatsübersicht aller abgeschlossenen Kurse und Zertifizierungen aufrufen. Klicke hierzu auf den Button Meine Zertifikate.

## Wie generiere ich das Zertifikat?

Klicke in der Spalte Zertifikat auf den blau eingefärbten Link. Es wird automatisch ein PDF-

Dokument generiert und auf dein jeweiliges Endgerät heruntergeladen.

Hast du bereits ganz viele Kurse bzw. Unterweisungen abgeschlossen, kannst du in dem Suchfeld Kursname auch nach einer bestimmten Kurs oder Zertifizierung suchen.

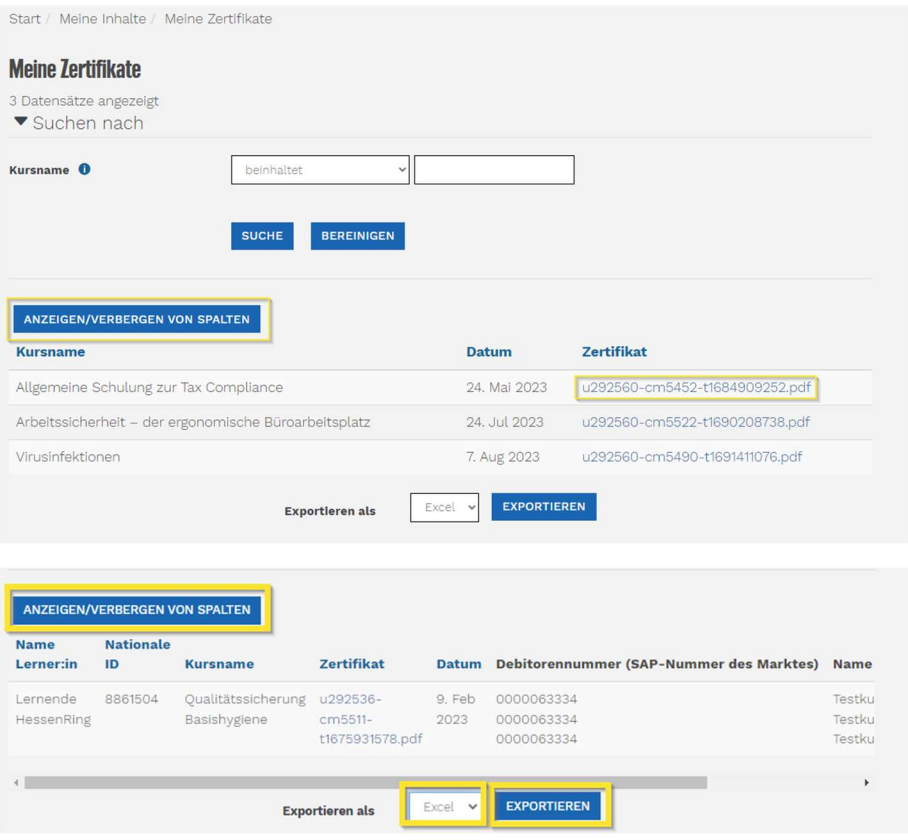

Per Klick auf Anzeigen/Verbergen von Spalten kannst du Spalten aus der Ansicht im EDEKA next entfernen. Diese Voreinstellungen gelten nicht für den Excel-Export.

Zum Exportieren kannst du zunächst über das Auswahlfeld zwischen Excel und ODS auswählen und dann über einen Klick auf Exportieren herunterladen.

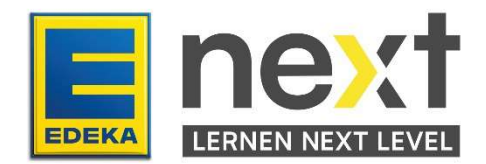